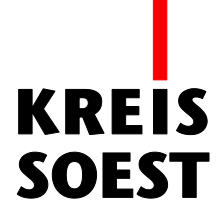

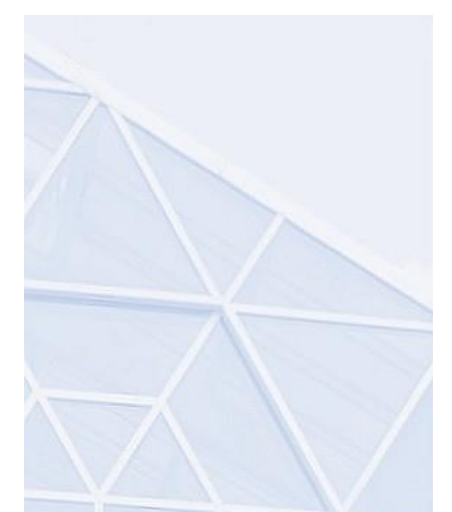

## **Anleitung für die Abgabe eines**

# **Angebots mittels Vergabemarktplatz**

**Westfalen**

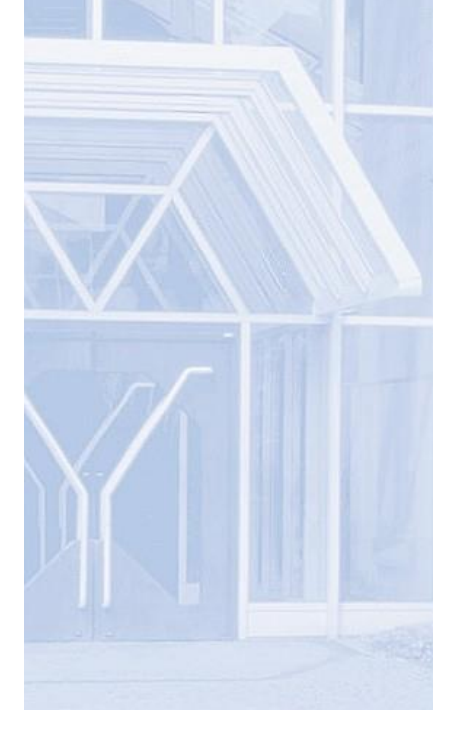

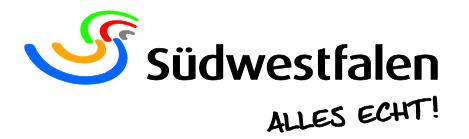

Sehr geehrte/r Teilnehmer/in und Bieter/in,

wir freuen uns, dass Sie mit uns den Weg zu einer effizienteren und schnelleren Vergabe gehen und Sie durch die Abgabe von elektronischen Angeboten (E-Angeboten) einen wesentlichen Beitrag dazu leisten.

Mit dieser Anleitung wollen wir Ihnen den Prozess erleichtern. Durch die E-Vergabe und durch die E-Angebote wird der Vergabeprozess für alle Beteiligten transparenter, schneller und kostengünstiger.

Sie erhalten die Möglichkeit Ihr Angebot täglich, rund um die Uhr abzugeben und sind nicht an Öffnungszeiten oder Postzusteller gebunden.

Wir wünschen Ihnen viel Erfolg!

Mit freundlichen Grüßen

Zentrale Vergabestelle Kreis Soest

 Einladung zum Projekt (bei beschränkten Ausschreibungen u. Freihändigen Vergaben)

Bitte melden Sie sich am Vergabemarktplatz [www.vergabe-westfalen.de](http://www.vergabe-westfalen.de/) an und klicken auf Einladungen – darin sind die Einladungen zu den Projekten (Ausschreibungen) für Sie hinterlegt

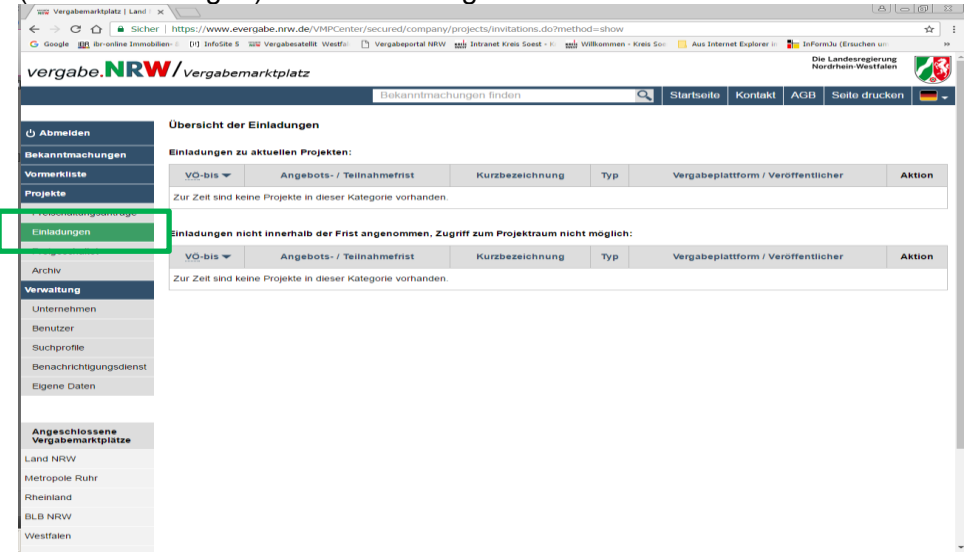

Bitte wählen Sie das entsprechende Projekt aus.

 Bei öffentlichen Ausschreibungen erhalten Sie i.d.R. keine Einladung. Öffentliche Ausschreibungen können Sie unter Bekanntmachungen eigenständig suchen und die Projekte öffnen.

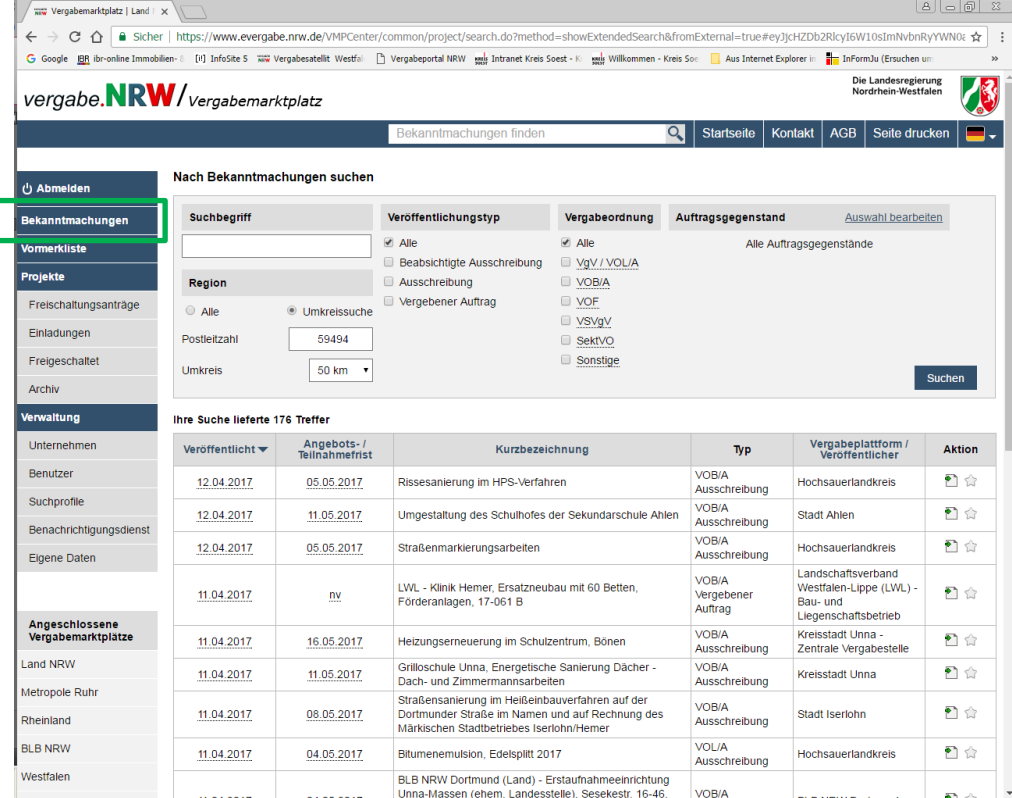

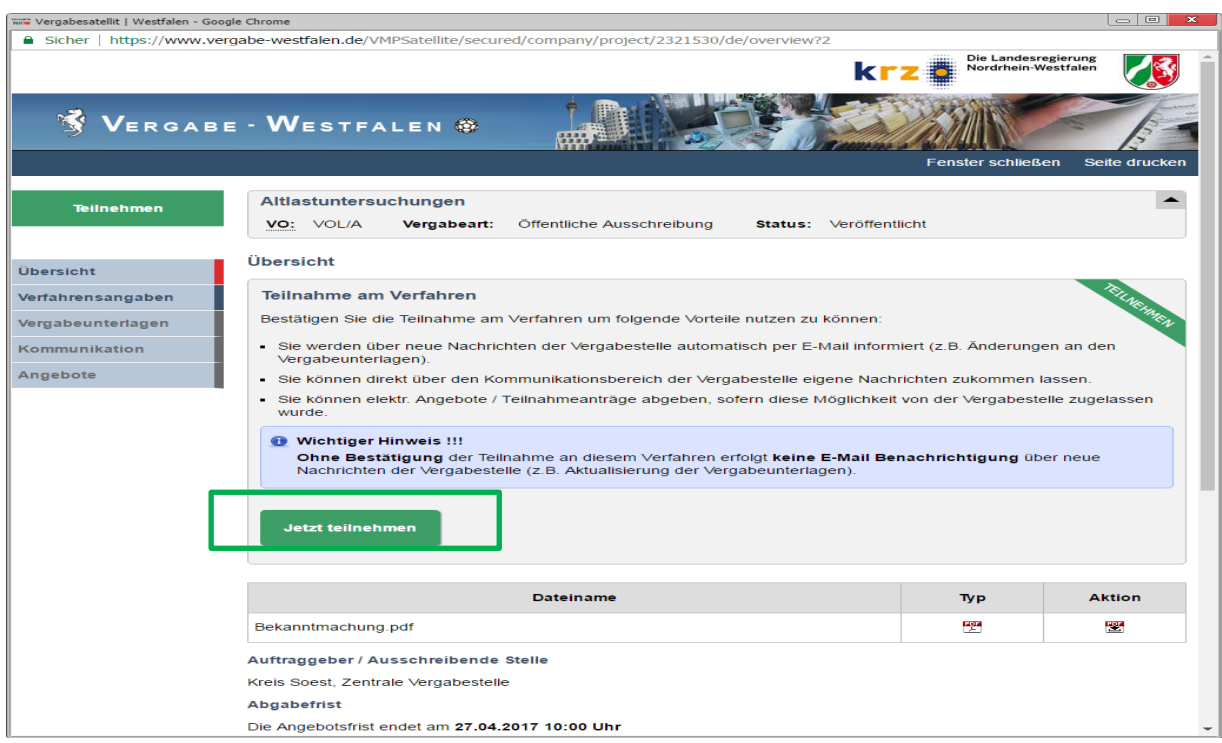

#### **1. Bearbeitung Projekt**

Die Bearbeitung des Projekts erfolgt über das Bietertool des Vergabemarktplatz Westfalen. Dazu ist die aktuelle JAVA Version auf Ihrem PC erforderlich. Diese können Sie kostenfrei und risikolos auf [www.java.com](http://www.java.com/) herunterladen und installieren. Ohne eine aktuelle Java Version ist die Benutzung des Bietertools leider nicht möglich.

Klicken Sie hier jeweils auf Ausführen  $\boldsymbol{\mathsf{x}}$ Möchten Sie diese Anwendung ausführen?  $\frac{1}{2}$ **Anbieter:** cosinex GmbH Verzeichnis: https://www.evergabe.nrw.de Diese Anwendung wird mit uneingeschränktem Zugriff ausgeführt. Dies kann ein Risiko für Ihren<br>Rechner und Ihre persönlichen Informationen darstellen. Führen Sie diese Anwendung nur aus,<br>wenn Sie dem Speicherort und dem obe Für Anwendungen dieses Anbieters und aus diesem Speicherort nicht mehr anzeigen Mehr Informationen Ausführen Abbrechen

Sollte diese Meldung erscheinen, klicken Sie bitte auf Austausch jetzt vornehmen

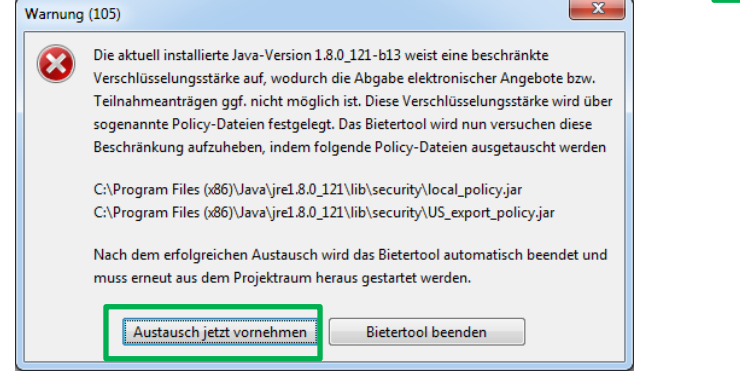

Die Installation des Bietertools wird daraufhin gestartet.

Bitte starten Sie das Bietertool (Verknüpfung auf dem Desktop) und klicken Sie dann auf Herunterladen.

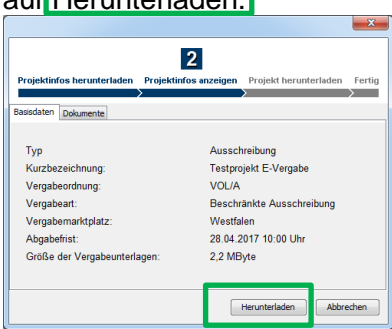

Die Daten des Projekts werden heruntergeladen.

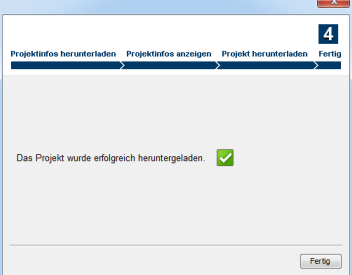

## **2. Öffnung des Projekts**

Bitte klicken Sie auf die Kurzbezeichnung des Projekts Bsp. Testprojekt E-Vergabe und klicken dann auf Projekt öffnen.

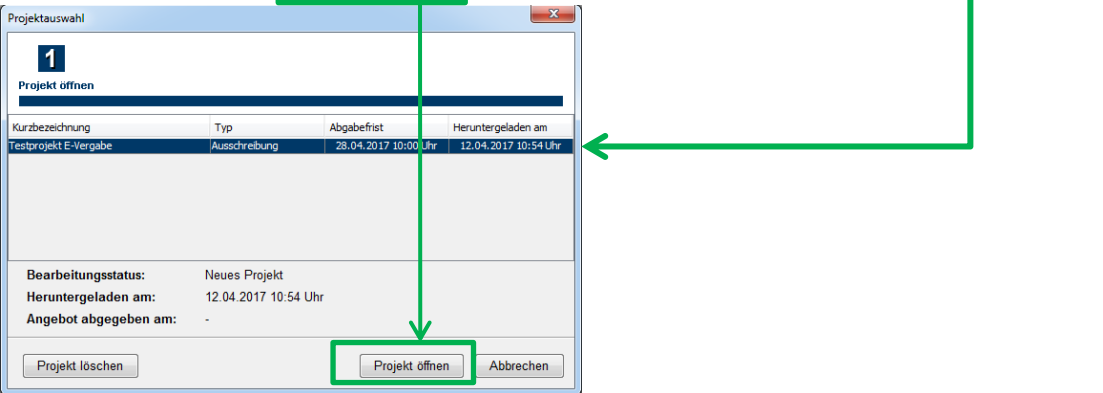

Das Projekt öffnet sich im Bietertool - Klicken Sie auf Allgemeine Informationen

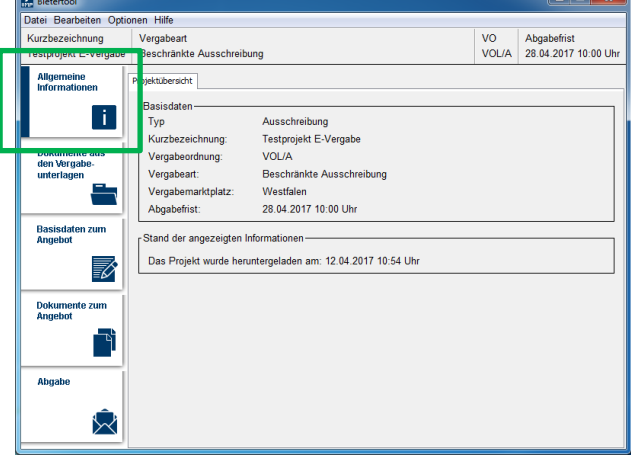

## **3. Vergabeunterlagen**

Um die Vergabeunterlagen einsehen/herunterladen zu können, klicken Sie bitte auf Dokumente aus den Vergabeunterlagen

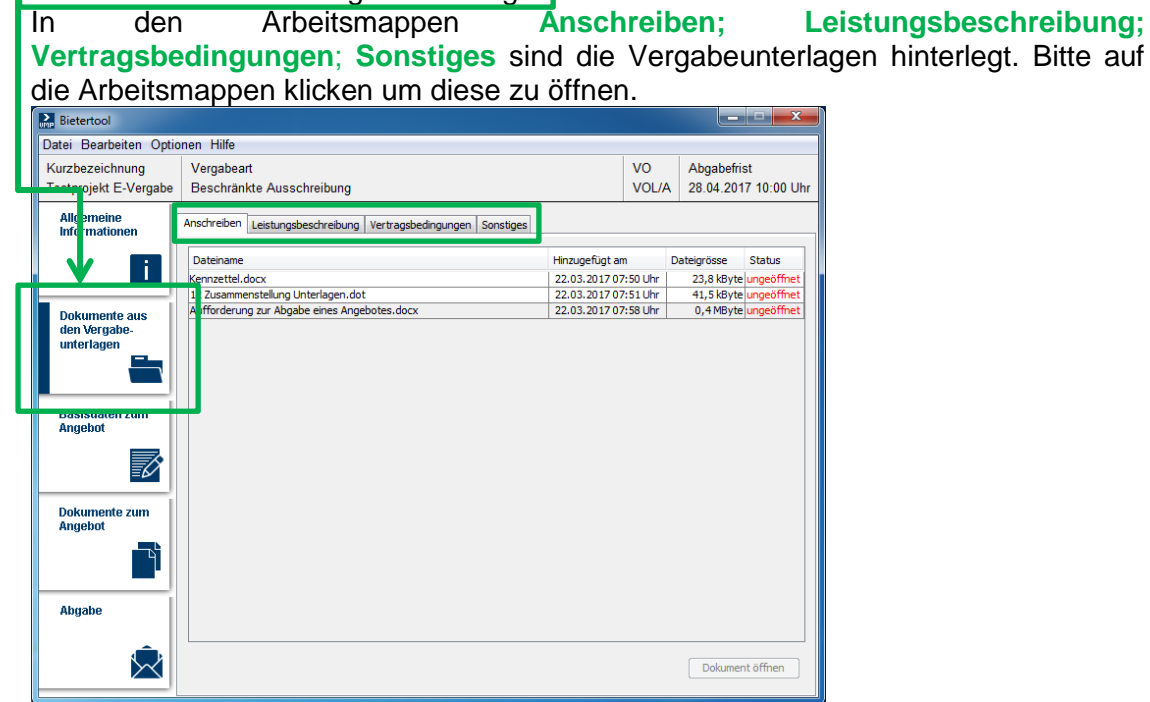

Wählen Sie per Mausklick das Dokument aus, welches Sie öffnen möchten und klicken auf Dokument öffnen. Daraufhin wird das Dokument geöffnet und der Status des Dokuments ändert sich von ungeöffnet auf geöffnet. Bitte verfahren Sie so bei allen bereitgestellten Dokumenten.

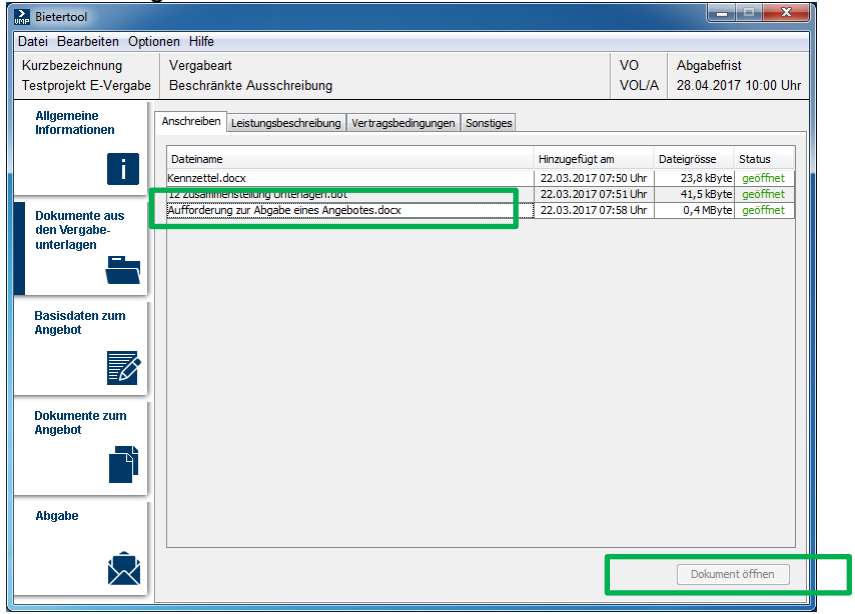

## **4. Eingabe Basisdaten zum Angebot**

Bitte klicken Sie auf Basisdaten zum Angebot. Hier ist die Angabe des Ansprechpartners sowie die Preisangabe Ihres Angebots notwendig. Die Daten werden bei der Eingabe automatisch gespeichert.

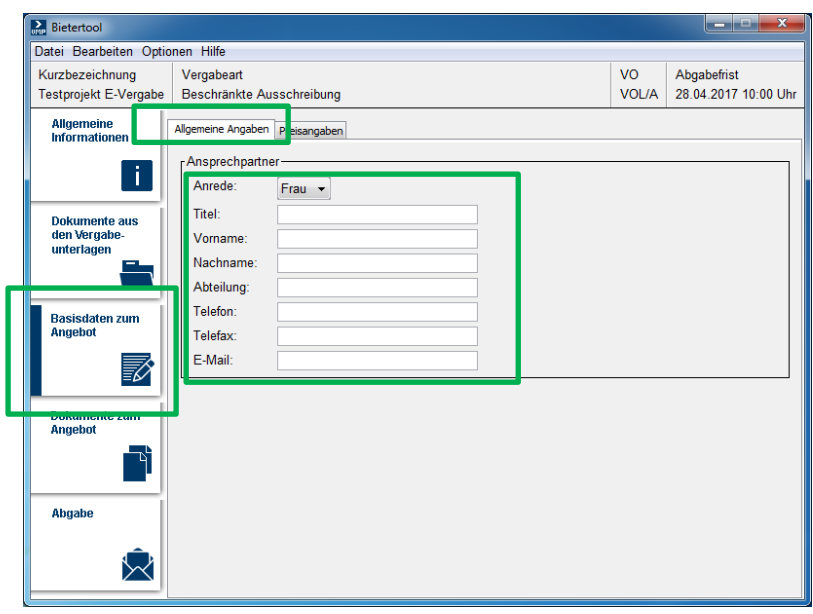

Bitte klicken Sie auf Preisangaben und tragen Sie hier die Endsumme (Netto) sowie die Endsumme (Brutto) des Angebots ein. Vervollständigen Sie die Angaben mit evtl. gewährten Preisnachlässen, Zahlungszielen ect.

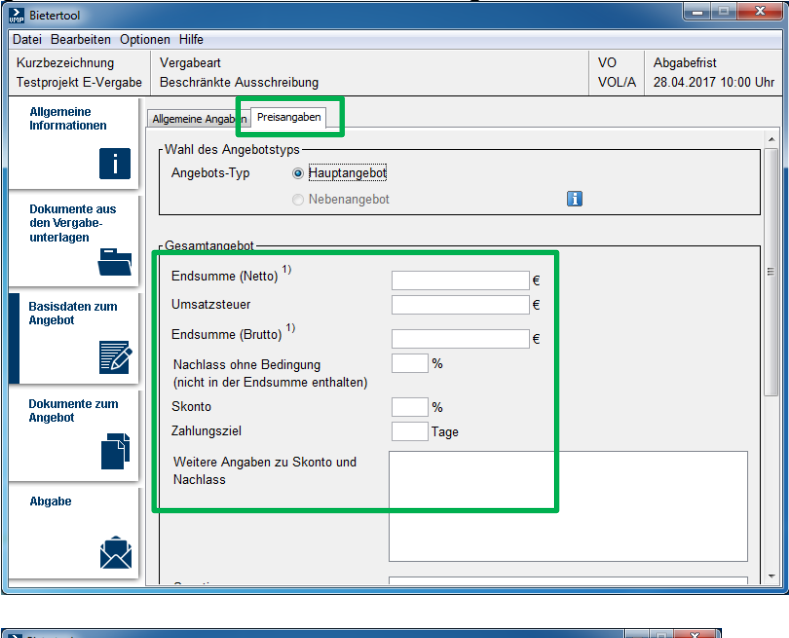

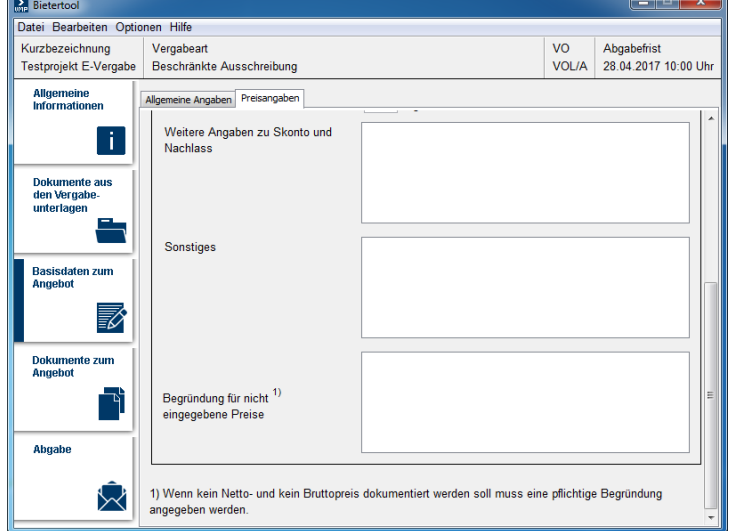

- **5. Dokumente zum Angebot**
	- Bitte klicken Sie auf Dokumente zum Angebot um alle erforderlichen Unterlagen für das Angebot hochzuladen. Bitte folgen Sie den dort gemachten Bearbeitungshinweisen.

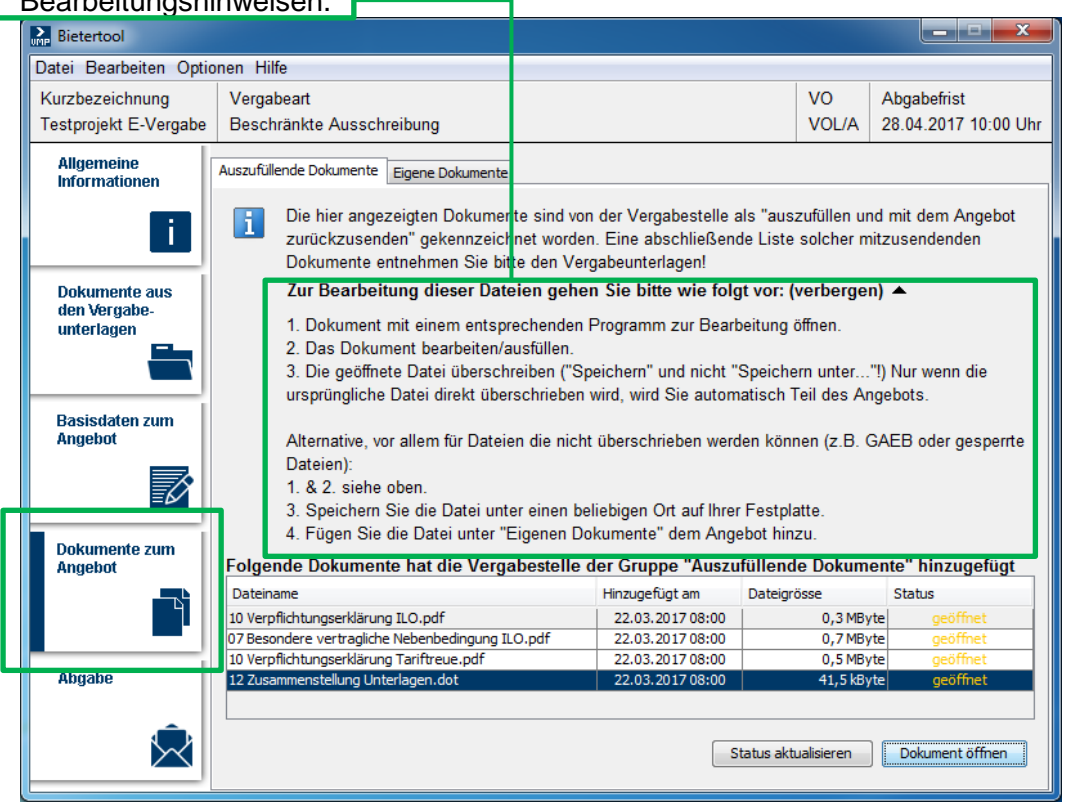

Nach erfolgter Bearbeitung und Speicherung des Dokuments klicken Sie bitte auf Status aktualisieren. Daraufhin verändert sich der Status von geöffnet auf bearbeitet.

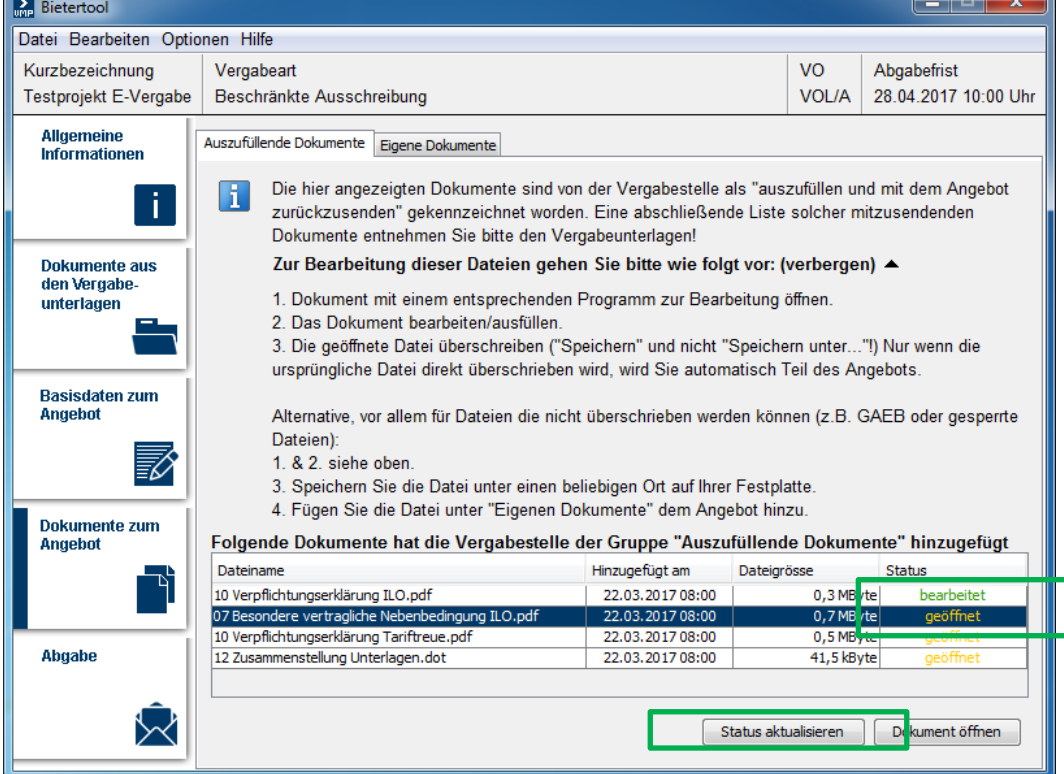

Sollten Sie noch eigene Dokumente dem Angebot beifügen wollen, klicken Sie bitte auf Eigenen Dokumente und dann auf Dokument hinzufügen.

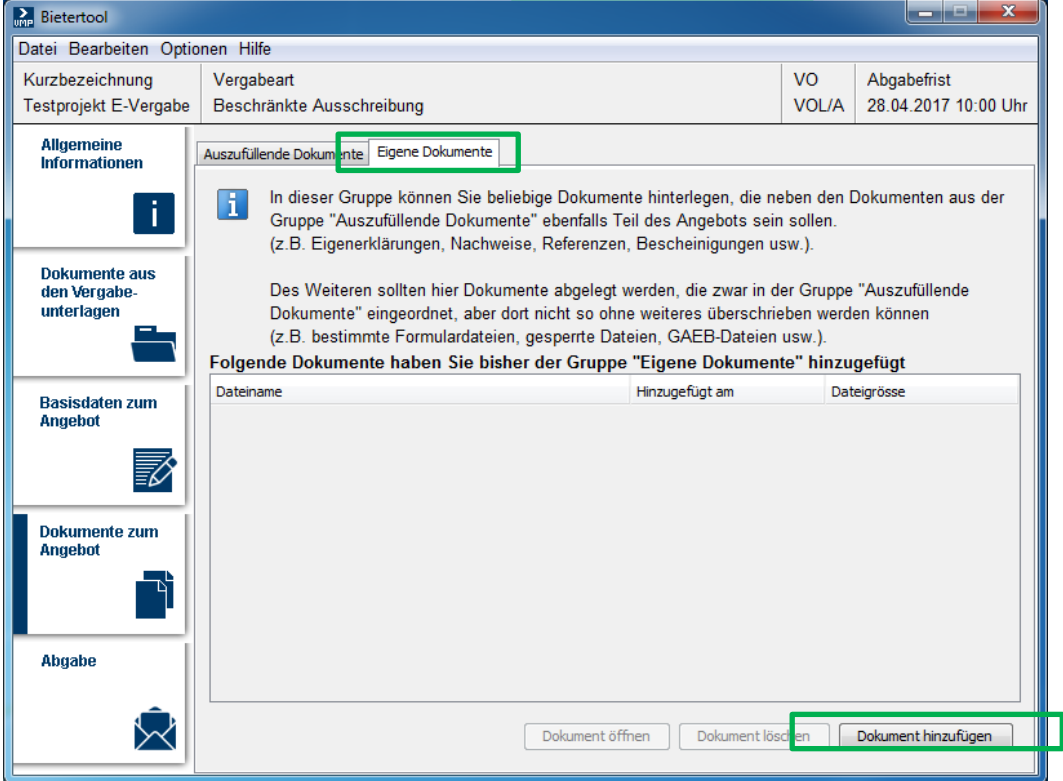

Wählen Sie bitte das gewünschte Dokument aus und klicken auf öffnen.

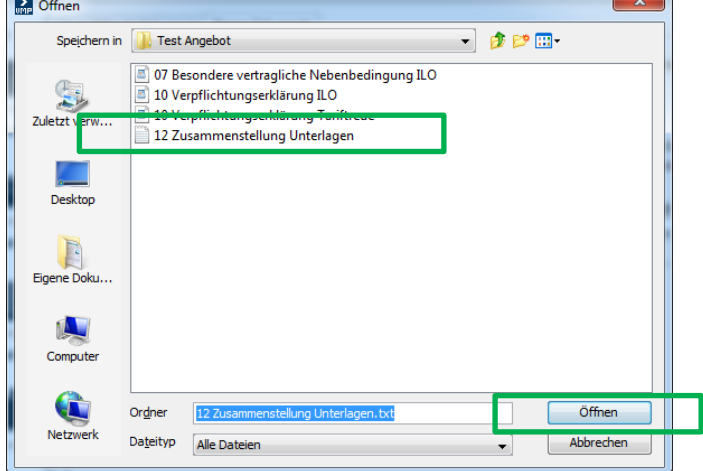

Das Dokument wurde dem Angebot hinzugefügt. Versehentlich hinzugefügte Dokumente können über das Feld Dokument löschen wieder entfernt werden.

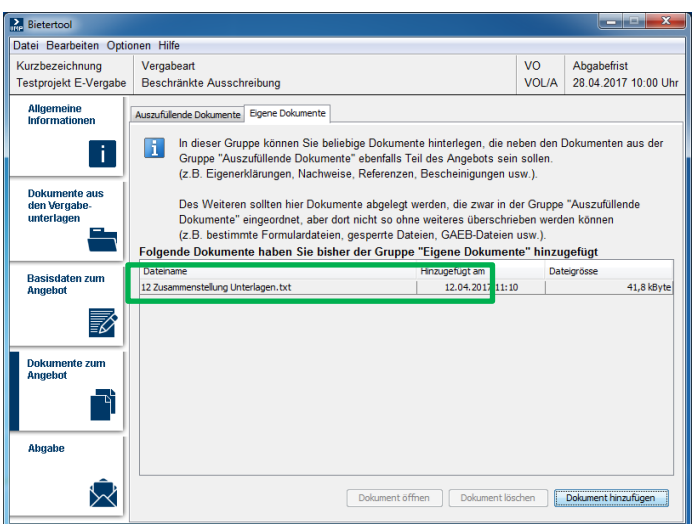

## **6. Abgabe des Angebots**

Bitte klicken Sie auf Abgabe. Hier werden die verschiedenen Möglichkeiten der Angebotsabgabe dargestellt. Die Textform (E-Angebot) ist die Regelform der

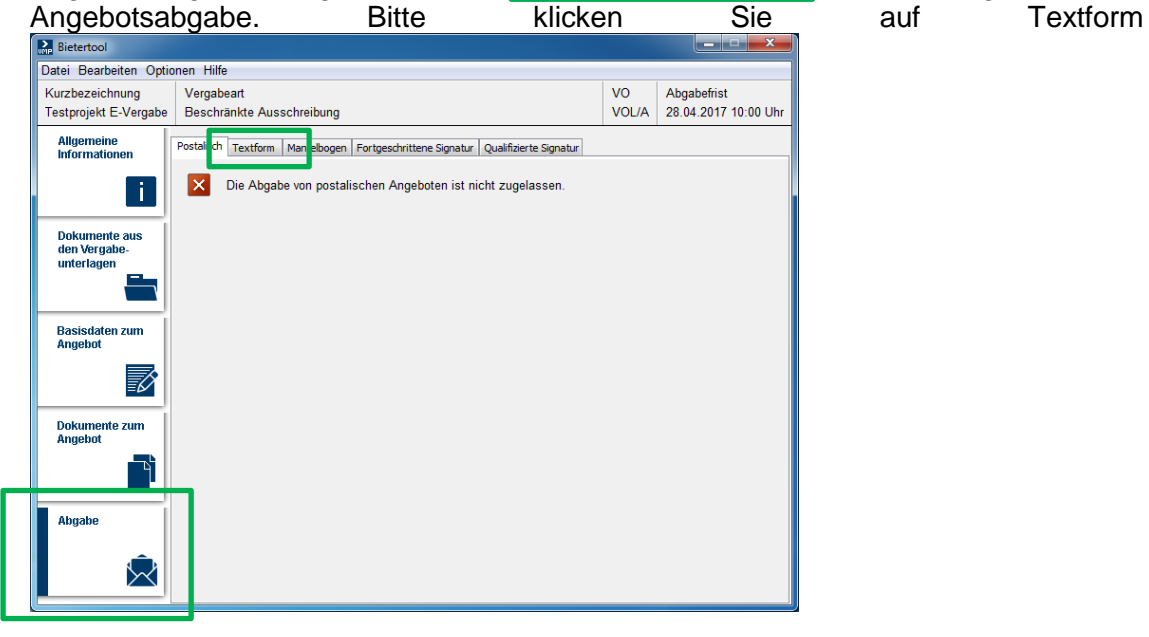

Für die Abgabe in Textform starten Sie bitte den Angebots-Assistenten. Dieser unterstützt Sie bei der Durchführung der Abgabe.

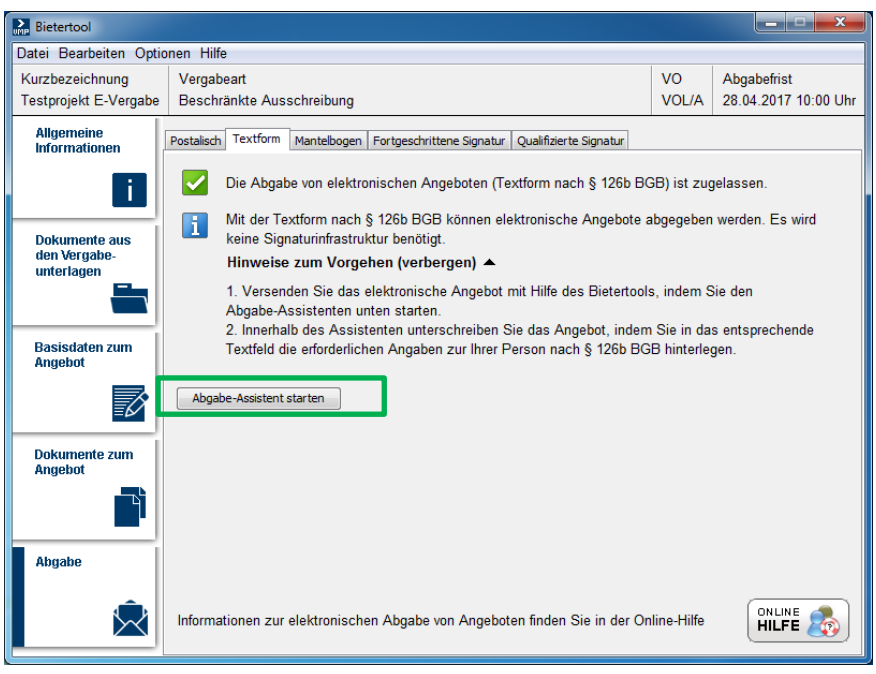

Der Abgabe-Assistent führt zunächst eine Prüfung der erforderlichen Angaben und Unterlagen aus. *Im Bsp. hier wurde in den Preisangaben ein Wert vergessen. Um den Fehler zu beheben, zunächst auf Abbrechen klicken und dann im Bietertool auf die Basisdaten zum Angebot klicken und die erforderliche Angabe ergänzen.* 

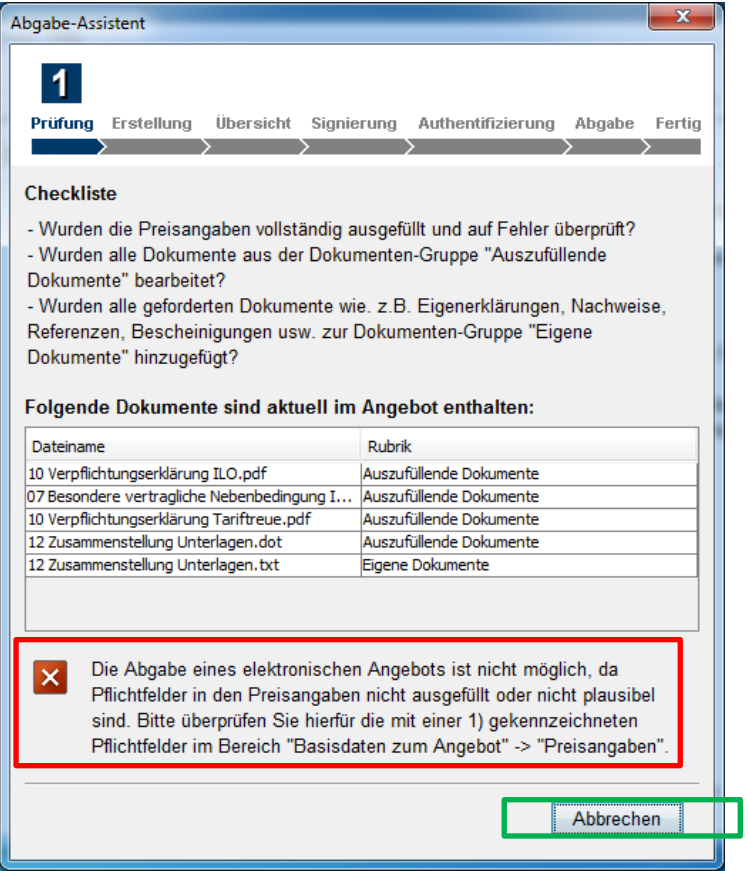

**Danach wieder auf Abgabe klicken und den Assistenten erneut starten**.

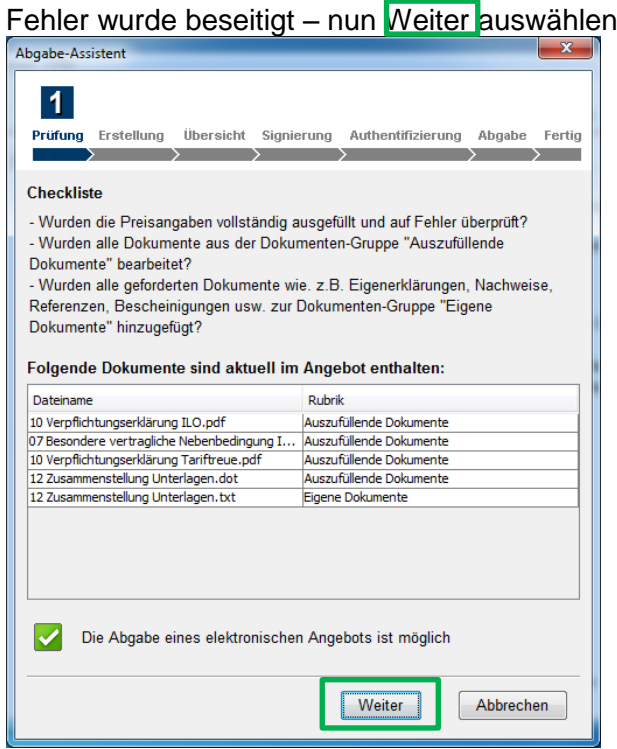

Optional kann nun noch ein Titel für das Angebot eingetragen werden. Dann bitte auf Weiter <mark>klicken</mark>

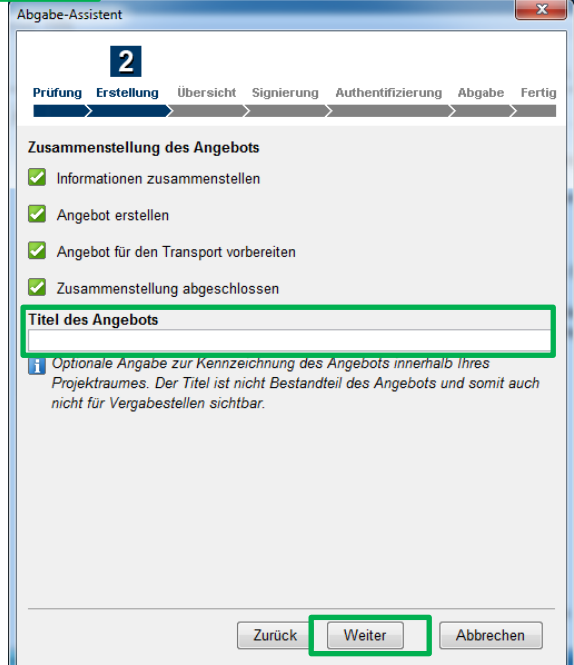

Der Assistent erstellt eine Übersicht über die Eingaben. Diese kann bei Bedarf auch ausgedruckt werden. Bitte mit Weiter fortfahren.

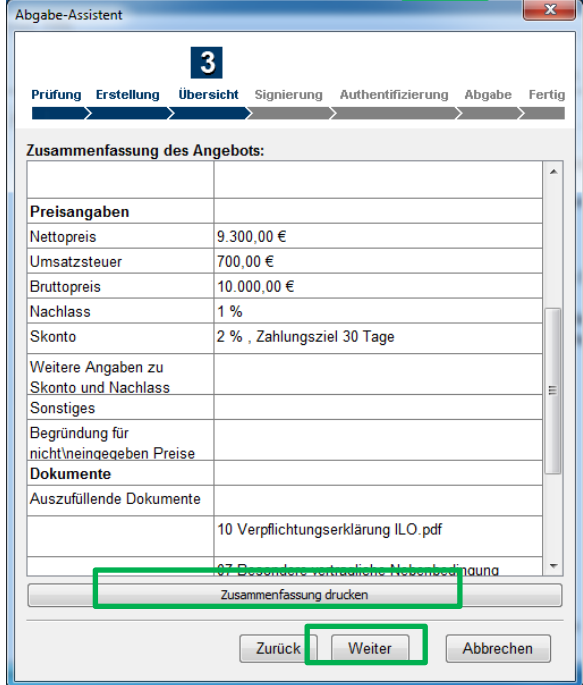

Bitte tragen Sie Ihren Vor- und Nachnamen und den vollständigen Firmennamen inkl. der Rechtsform des Unternehmens ein. **Diese Angaben sind zwingend erforderlich um Ihr Angebot auch werten zu können.** Fehlen diese Angaben, kann Ihr Angebot nicht als solches gewertet werden und ist vom Verfahren auszuschließen. Bitte danach auf Weiter klicken.

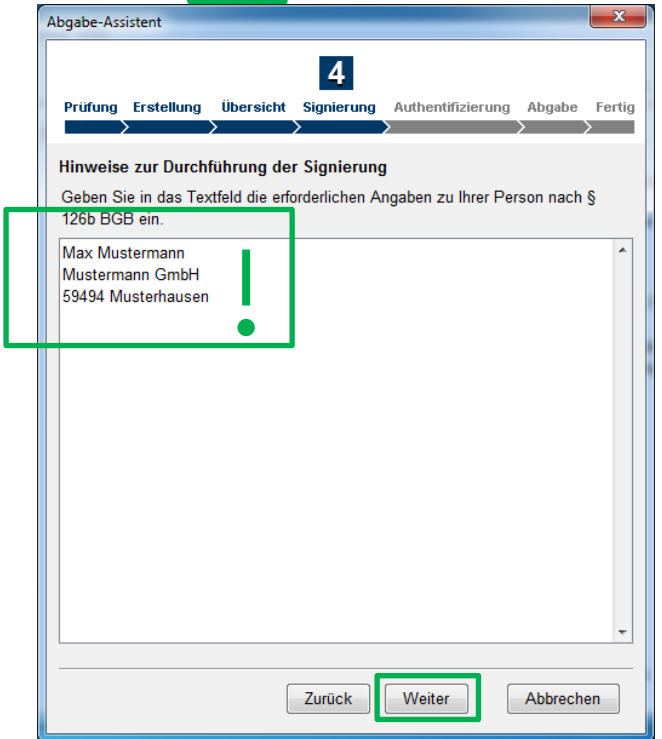

Bitte melden Sie sich mit Ihren Login Daten des Vergabemarktplatzes an.

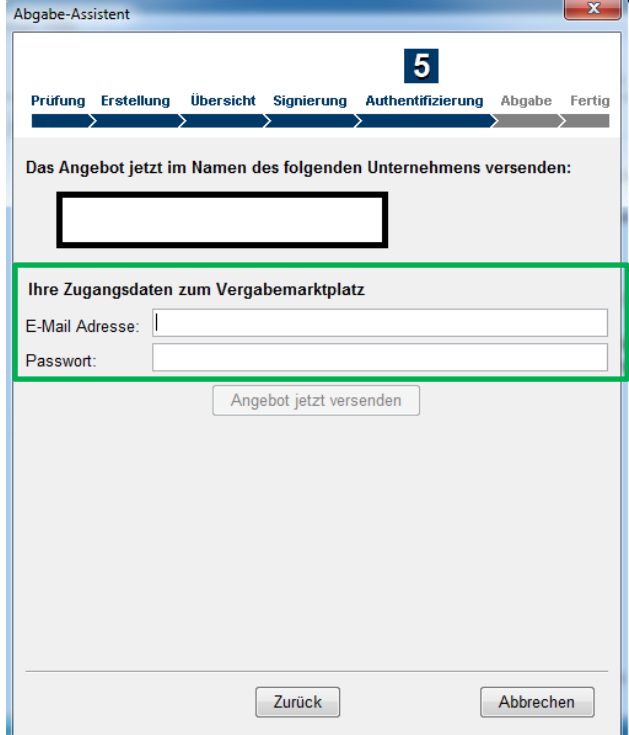

Für die Abgabe Ihres Angebotes klicken Sie bitte auf <mark>Angebot jetzt versenden.</mark>

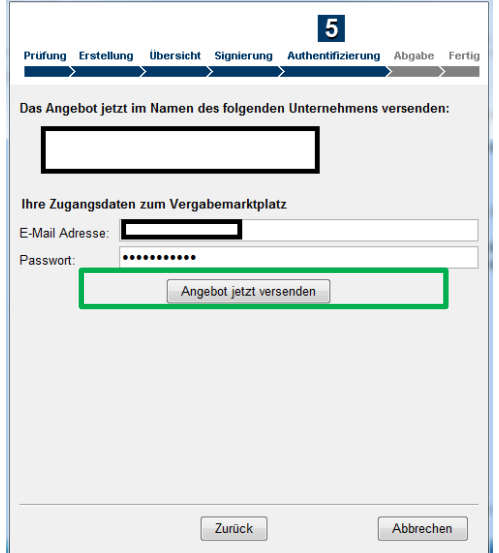

Die Versendung wird ausgeführt. Bitte klicken Sie auf Weiter.

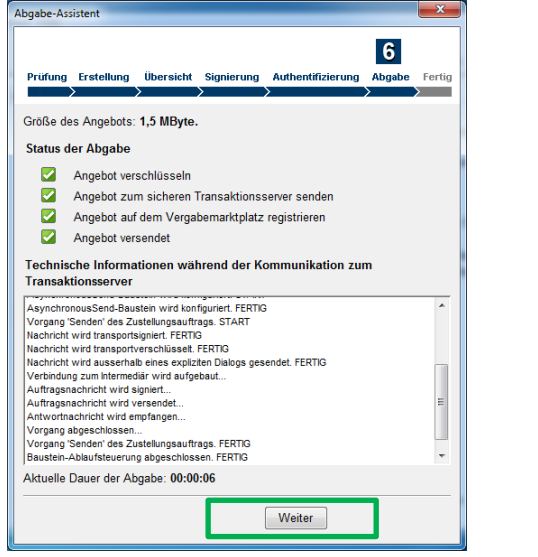

Die Abgabe Ihres Angebots wurde erfolgreich durchgeführt.

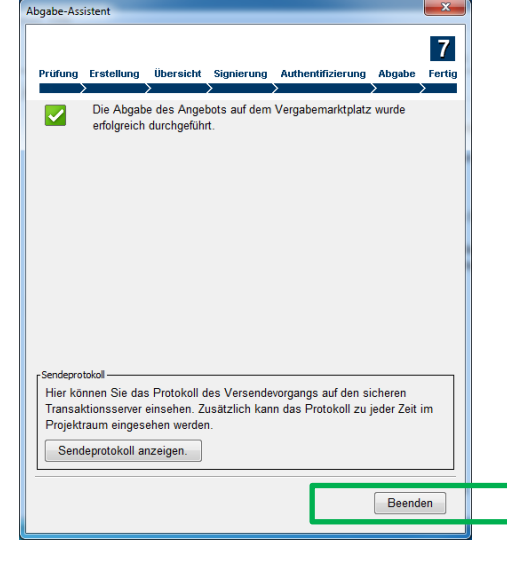

### **ENDE**